## 桃園市數位學習推動辦公室網站註冊暨軟體下載步驟

20240223 by 資訊組

一、 搜尋 [桃園市數位學習推動辦公室] <https://asset.tyc.edu.tw/>

或至校網/教育資源/教師專區/桃園市數位學習推動辦公室

二、 點選 [管考系統登入] /老師註冊 /平台帳號註冊

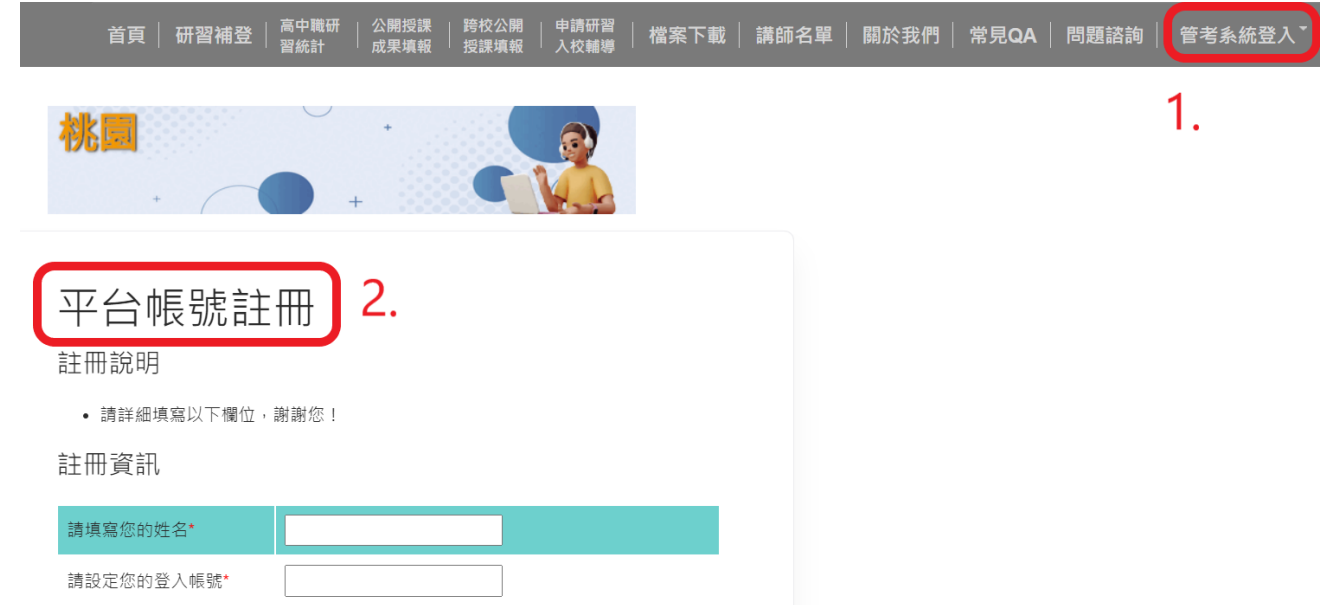

三、 登入/軟體下載

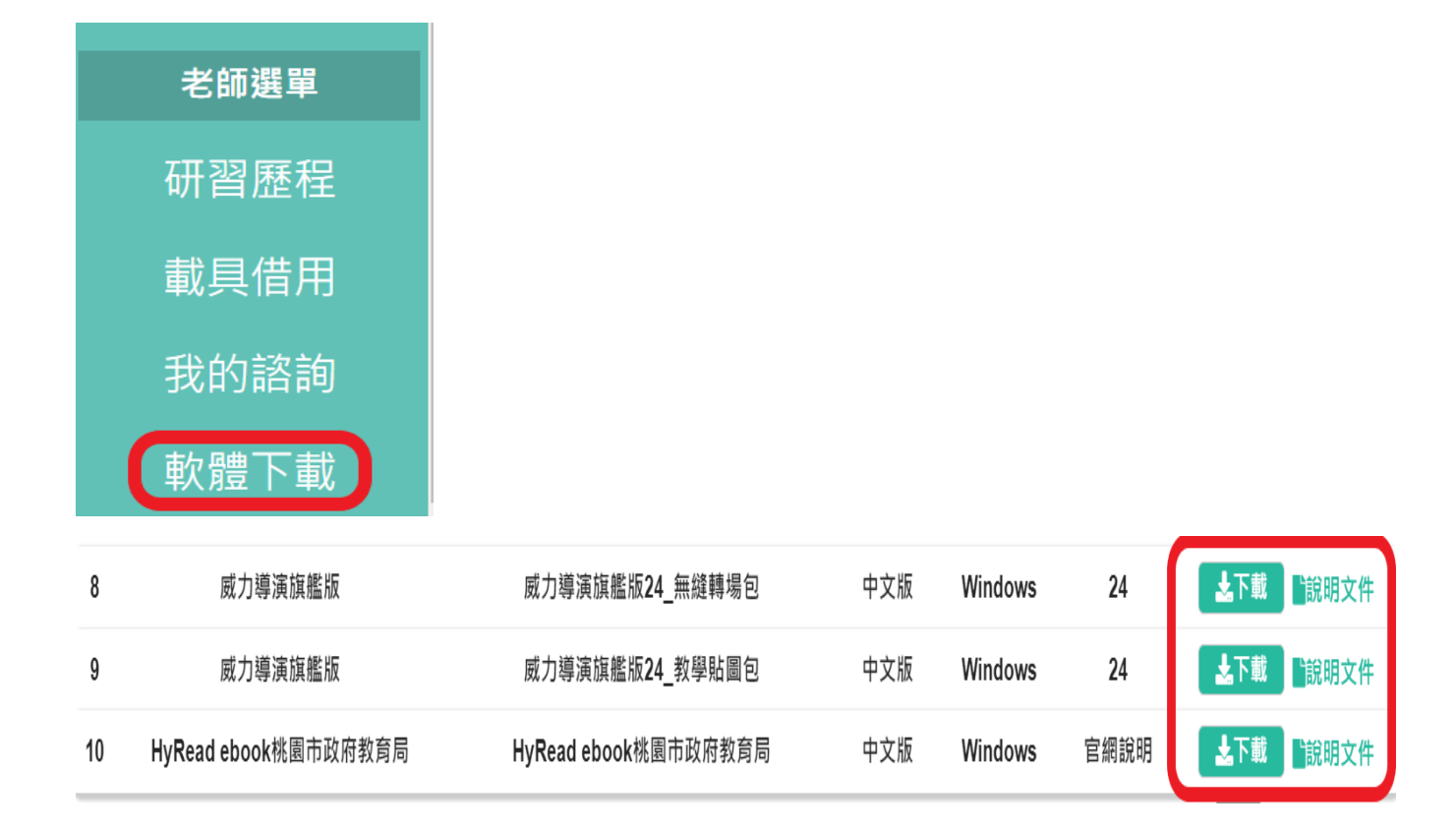